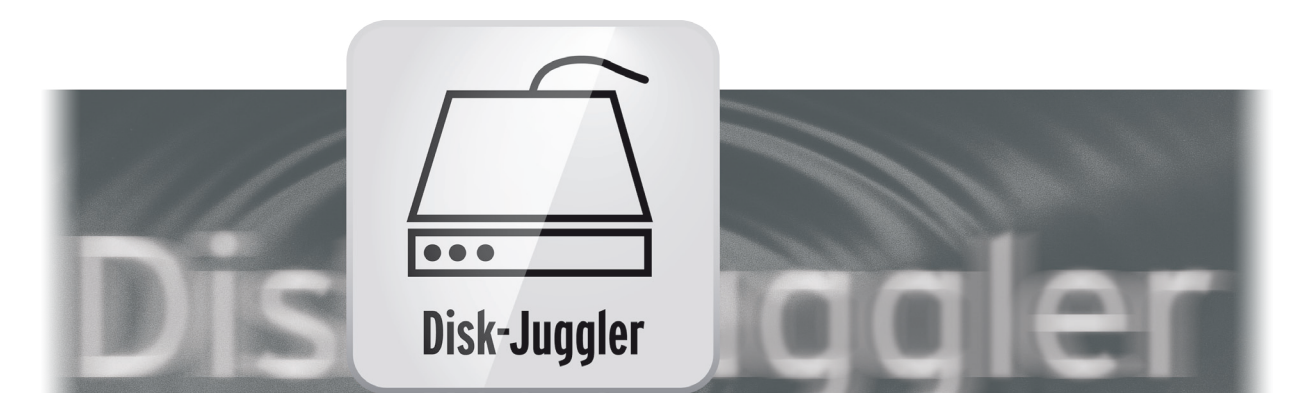

# Disk-Juggler Bedienungsanleitung

für Casablanca 4 und PC

**MACRO**SYSTEM

#### Rechtliche Hinweise

Der Inhalt dieses Dokuments kann sich unangekündigt ändern und stellt keine Verpflichtung seitens der MacroMotion GmbH dar. Ohne ausdrückliche schriftliche Genehmigung der MacroMotion GmbH darf kein Teil dieses Handbuchs in irgendeiner Form kopiert, übertragen oder anderweitig reproduziert werden. Alle Produkt- und Firmennamen sind Warenzeichen ihrer jeweiligen Eigentümer.

Wir empfehlen Ihnen, die Hinweise in dieser Bedienungsanleitung genau zu beachten, um Bedienungsfehler auszuschließen.

Wir haben sehr große Sorgfalt auf die Programmierung und die Prüfung dieses Programms verwendet. Da eine völlig fehlerfreie Anwendungssoftware nach bisherigen Erkenntnissen nicht unter allen Umständen und jederzeit gewährleistet werden kann, können wir leider nicht völlig ausschließen, dass sich Mängel eingeschlichen haben. Die MacroMotion GmbH und deren Fachhändler gewährleisten daher nicht die störungsfreie Anwendung des Produktes bzw. dessen völlige Fehlerfreiheit.

Hinsichtlich etwaiger Gewährleistungs-, Haftungs- und/oder Schadensersatzansprüche gelten die Regelungen in den Allgemeinen Geschäftsbedingungen der MacroMotion GmbH.

Wir übernehmen keine Haftung für einen möglichen Daten- oder Zeitverlust und daraus eventuell entstehende Folgeschäden, denn wir haben keinerlei Einfluss auf die korrekte Programminstallation und -bedienung durch den Kunden haben. Die MacroMotion GmbH und deren Fachhändler sind folglich nicht haftbar für Fehler sowie unbeabsichtigte Beschädigungen in Verbindung mit der Installation oder Anwendung des Programms Disk-Juggler.

Schadens- und Aufwendungsersatzansprüche des Käufers, gleich aus welchem Rechtsgrund, insbesondere wegen Verletzung von Pflichten aus dem Schuldverhältnis und aus unerlaubter Handlung, sind also ausgeschlossen. Dies gilt nicht, soweit zwingend gehaftet wird, z.B. nach dem Produkthaftungsgesetz, in Fällen des Vorsatzes, der groben Fahrlässigkeit, wegen der Verletzung des Lebens, des Körpers oder der Gesundheit, wegen der Verletzung wesentlicher Vertragspflichten. Der Schadensersatzanspruch für die Verletzung wesentlicher Vertragspflichten ist jedoch auf den vertragstypischen, vorhersehbaren Schaden begrenzt, soweit nicht Vorsatz oder grobe Fahrlässigkeit vorliegt oder wegen der Verletzung des Lebens, des Körpers oder der Gesundheit gehaftet wird. Eine Änderung der Beweislast zum Nachteil des Bestellers ist mit den vorstehenden Regelungen nicht verbunden.

Weder die MacroMotion GmbH noch deren Fachhändler sind für Schäden aus direkter oder indirekter Folge, die aus dem Gebrauch der Software oder der Bedienungsanleitung entstehen, verantwortlich. Dies gilt insbesondere für entgangenen Gewinn und Aufwandsersatz. Jegliche stillschweigende Gewährleistung ist ausgeschlossen, einschließlich der Gewährleistung auf Eignung der Software bzw. der Bedienungsanleitung für einen bestimmten Zweck.

Bitte beachten Sie daher, dass Sie Ihr Videomaterial vor Ingebrauchnahme des Gerätes sichern. Wir empfehlen, das Videomaterial nicht zu löschen, bzw. zuvor eine Sicherungskopie zu erstellen.

Da sich nach der Drucklegung des Handbuchs eventuelle Änderungen in der Software ergeben haben, können die Darstellungen und Beschreibungen der Funktionen in diesem Handbuch von der Software abweichen.

# Inhaltsverzeichnis

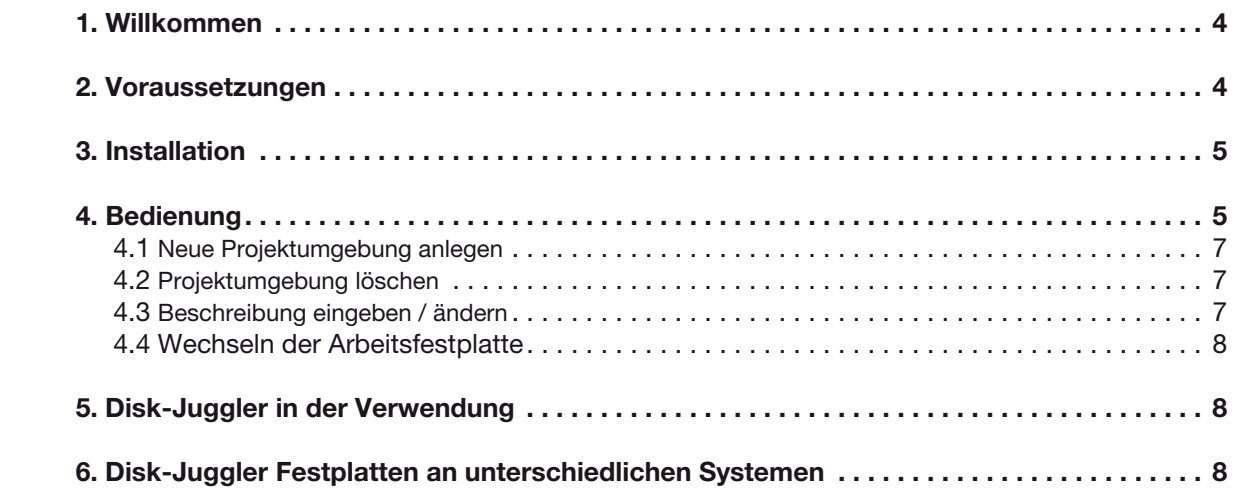

# 1 Willkommen

Danke, dass Sie sich für die Software Disk-Juggler entschieden haben!

Mit dem Disk-Juggler erweitern Sie die Möglichkeiten der Projektverwaltung unter Bogart erheblich, denn Sie können nun Projekte auf zusätzlichen internen/externen Festplatten anlegen und sind dadurch nicht mehr auf eine vorgegebene Anzahl von Projekten bzw. der Kapazität Ihrer internen Festplatte limitiert. Projekte, die mit dem Disk-Juggler auf einer externen Festplatte angelegt werden, können auf allen PCs und Casablanca 4 Geräten weiter bearbeitet werden, die ebenfalls mit dem Disk-Juggler ausgestattet sind. Damit ist der Disk-Juggler die ideale Lösung, um beispielsweise ein im Studio angefangenes Projekt beim Kunden vor Ort zu verändern, oder ein zu Hause begonnenes Projekt bei einem Freund oder im Club weiter zu bearbeiten.

Mit dem optional erhältlichen HD-Backup Sentry können mit Disk-Juggler angelegte Projekte auch gesichert werden.

*Hinweise: Disk-Juggler ist ausschließlich für Casablanca 4 Geräte und PCs mit Bogart für Windows erhältlich. Ein Austausch zwischen Store'n'Share (von älteren Casablanca Geräten) und Disk-Juggler Projekten ist nicht möglich.*

*Möchten Sie ein Disk-Juggler Projekt an verschiedenen Geräten bearbeiten, sollten die jeweils verwendeten Effekte an diesen Systemen aktiv sein. Auf der externen Festplatte werden nur die projektspezifischen Daten gespeichert. Die Systemdaten, Programme und Produkte sind weiterhin nur auf Ihrer internen Festplatte vorhanden. Das sollten Sie berücksichtigen, wenn Sie diese Festplatte an einem anderen Gerät in Betrieb nehmen.*

Für weitergehende Fragen und Verbesserungsvorschläge stehen wir Ihnen gerne zur Verfügung. Wenden Sie sich dazu bitte an die folgende Adresse. Wir bitten Sie, bei jeder Kontaktaufnahme die Seriennummer Ihres Gerätes oder Ihre Kundennummer anzugeben.

MacroMotion GmbH Lindenstraße 3, 24790 Schacht-Audorf, Deutschland E-Mail: sales@macromotion.de

Aktuellste Informationen über MacroSystem-Produkte finden Sie im Internet unter: www.macrosystem.de

Bei speziellen technischen Fragen können Sie sich an unseren technischen Support wenden. Wir bitten Sie, bei jeder Kontaktaufnahme die Seriennummer Ihres Gerätes oder Ihre Kundennummer anzugeben, sofern diese Ihnen bekannt sind.

# Support Hotline Deutschland

Telefon: 09001-960 112 (EUR 0,99/min) Montag bis Freitag von 10:00 bis 12:00 Uhr

Zusätzlich können Sie unser Support Forum im Internet besuchen: www.macrosystem.de/forum. Dort erhalten Sie Hilfestellungen, Schritt-für-Schritt Anleitungen, Tipps u. Tricks für MacroSystem Hardund Software-Produkte.

# 2 Voraussetzungen

Disk-Juggler ist kompatibel mit allen Casablanca 4 und PC-Systemen, auf denen Bogart SE (ab Version 6.4) installiert ist.

Für die Nutzung von Disk-Juggler benötigen Sie ein zusätzliches Speichermedium, auf das Sie Ihre Projekte sichern können. Dies kann eine zusätzliche interne oder externe Festplatte sein. Stellen Sie sicher, dass die zusätzliche Festplatte in NTFS formatiert, richtig an Ihr System angeschlossen und betriebsbereit ist.

*Hinweis: Informationen zum Formatieren einer Festplatte finden Sie im Handbuch Ihres PCs oder in der Hilfe des Microsoft Windows Systemprogramms "Datenträgerverwaltung".*

# 3 Installation

Disk-Juggler können Sie als ZIP-komprimierte Datei von der MacroMotion Internetseite laden. Entpacken Sie die Datei nach dem Download und doppelklicken auf die entpackte Installations-Datei (DiskJuggler\_V1x\_DE). Danach werden Sie durch die Installation geführt.

Ist die Installation fertig gestellt, starten Sie Bogart und aktivieren Sie Disk-Juggler unter "Einstellungen" -> "Produktliste, Datenverzeichnis,..." -> "Produkt installieren" bzw. unter "Einstellungen" -> "System" -> "Produkt installieren", wenn die Silber oder Gold Edition aktiv ist. Wählen Sie im Menü "Produkt installieren" Disk-Juggler aus der Liste und klicken den Schalter "aktivieren". Geben Sie nun den Freischaltcode ein, den Sie beim Kauf von Disk-Juggler erhalten haben und bestätigen Sie die Eingabe mit dem Schalter "Ok".

Danach ist das Programm aktiv und kann genutzt werden.

# 4 Bedienung

Um ein neues Projekt, beispielsweise auf einer externen USB-Festplatte anzulegen, öffnen Sie das Menü "Projekt". Hier sind zunächst noch die Einstellungen Ihres zuletzt bearbeiteten Projektes voreingestellt (Bild 1).

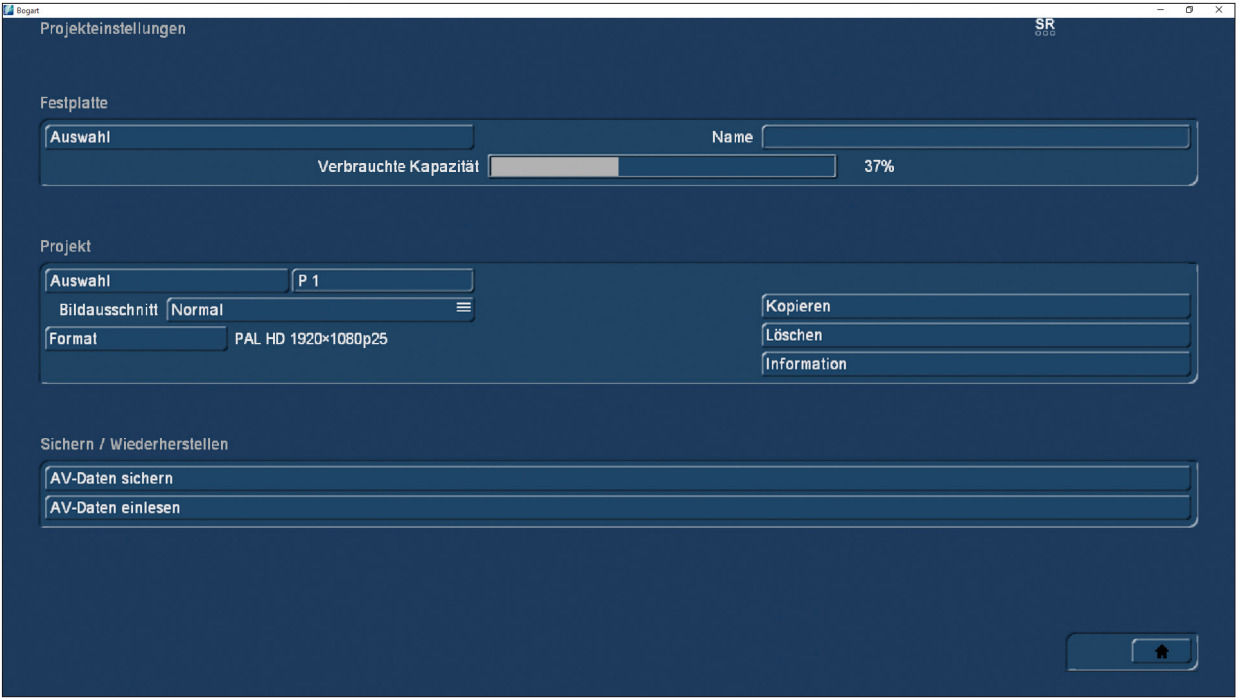

#### Bild 1

Klicken Sie im oberen Bereich des Menüs "Festplatte" den Schalter "Auswahl" um eine Liste aller an Ihrem Gerät verfügbaren Festplatten zu erhalten. Klicken Sie die Festplatte an, die Sie mit Disk-Juggler nutzen möchten.

Die interne System-Festplatte wird in der Liste mit der Bezeichnung "Intern" angezeigt, bzw. mit dem Namen, den Sie im Menü "Projekt" in das Feld "Name" eingegeben haben. Diese Platte ist für die Nutzung mit Disk-Juggler gesperrt, da sie ohnehin von Bogart als Standardfestplatte für Projekte genutzt wird (Bild 2).

| Festplattenauswahl |                                                                                       |
|--------------------|---------------------------------------------------------------------------------------|
|                    |                                                                                       |
|                    | Intern                                                                                |
|                    | D:\ My Book                                                                           |
|                    | Z:\ MacroMotion                                                                       |
|                    | Festplatte: Intern 425.7 GB<br>Typ: Intern<br>zuletzt benutzt: 19. 10. 2015 13.45 Uhr |
|                    | neue Projektumgebung anlegen                                                          |
|                    | Projektumgebung löschen                                                               |
|                    | Beschreibung eingeben / ändern                                                        |
|                    | <b>Ok</b><br>Abbruch                                                                  |

Bild 2

Alle weiteren angeschlossenen Festplatten werden, sofern bisher keine Namen vergeben wurden, durch den Laufwerksbuchstaben gefolgt vom Herstellernamen und evtl. einer Nummer angezeigt.

Besitzt eine Festplatte mehrere Partitionen, werden diese separat aufgelistet und können mit Disk-Juggler genutzt werden.

Klicken Sie auf eine Festplatte in der Liste, werden im Feld unterhalb der Liste weitere Informationen zur ausgewählten Festplatte angezeigt, wie beispielsweise die Kapazität oder der Typ – das Dateisystem, mit der die Festplatte formatiert ist (Bild 3).

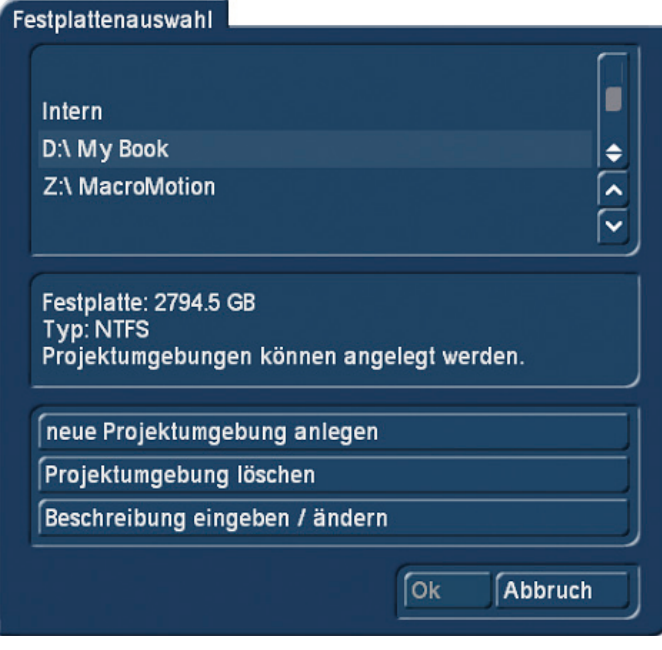

Bild 3

Ggf. werden weitere Informationen angezeigt, wie beispielsweise "Projektumgebung", was bedeutet, diese Festplatte kann weitere Projekte beinhalten.

# 4.1 Neue Projektumgebung anlegen

Möchten Sie eine Festplatte erstmalig für die Anwendung mit Disk-Juggler nutzen, müssen Sie eine neue Projektumgebung anlegen. Klicken Sie dazu den Schalter "neue Projektumgebung anlegen". Es wird eine neue Projektumgebung mit dem aktuellen Datum und der Uhrzeit angelegt. Der Name der Projektumgebung wird durch den Festplattennamen vorgegeben (Bild 4).

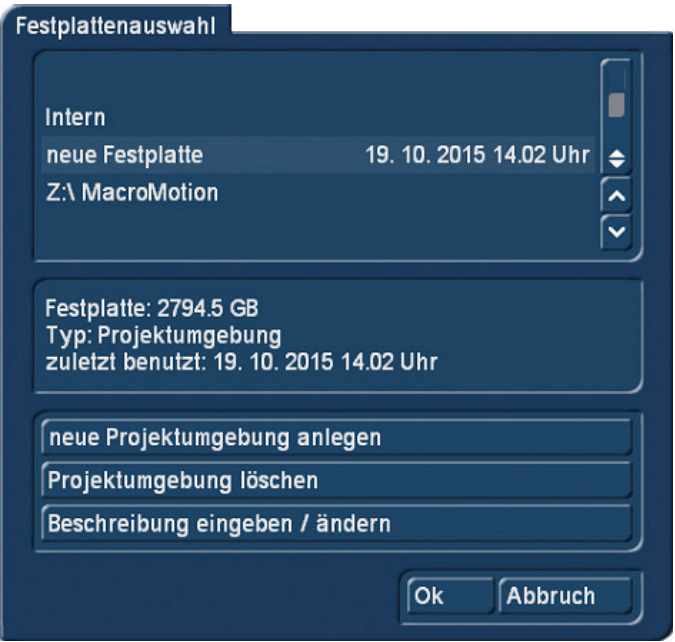

Bild 4

Die Beschreibung durch Datum und Uhrzeit können Sie unter "Beschreibung eingeben / ändern" individuell anlegen. Wählen Sie eine aussagekräftige Beschreibung, so dass Sie auch später noch - insbesondere wenn Sie mit mehreren Festplatten arbeiten – die Festplatte eindeutig identifizieren können. Die neue Projektumgebung können Sie nun als neue Projektzusammenstellung nutzen.

# 4.2 Projektumgebung löschen

Eine nicht mehr benötigte Projektumgebung löschen Sie mit dem Schalter "Projektumgebung löschen". Das Löschen einer Umgebung löscht auch alle darin befindlichen Projekte (Bild 5).

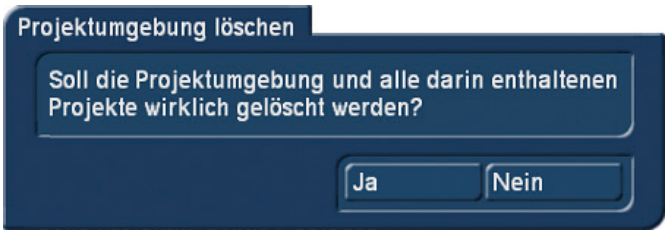

#### Bild 5

Löschen Sie das letzte auf der Festplatte (Partition) befindliche Projekt, so wird der Name der Festplatte auf den werksseitig für die Festplatte festgelegten Namen gesetzt. Um die Festplatte erneut mit Disk-Juggler nutzen zu können, muss wie in Kapitel 4.1 beschrieben, eine neue Projektumgebung angelegt werden.

# 4.3 Beschreibung eingeben / ändern

Eine Projektumgebung wird beim ersten Einrichten/Anlegen mit dem jeweils aktuellen Datum und der Uhrzeit benannt. Klicken Sie den Schalter "Beschreibung eingeben / ändern", wenn Sie eine eigene Beschreibung eingeben möchten, oder wenn Sie Ihre Beschreibung später einmal ändern möchten. Die maximale Länge für die Eingabe beträgt 40 Zeichen.

Geben Sie eine aussagekräftige Beschreibung für Ihre Projektumgebung ein, damit Sie Ihre gewünschten Projekte später schnell finden können.

### 4.4 Wechseln der Arbeitsfestplatte

Möchten Sie ein Projekt bearbeiten, das sich auf einer anderen Festplatte befindet, als die gerade aktive, öffnen Sie das Menü "Projekt" und klicken Sie den Schalter "Auswahl". Wählen Sie die gewünschte Festplatte aus der Auswahlliste und bestätigen Sie Ihre Wahl mit dem Schalter "Ok". Möchten Sie den Vorgang beenden, ohne die Festplatte zu wechseln, klicken Sie den Schalter "Abbruch" oder drücken Sie die rechte Trackball-Taste.

# 5 Disk-Juggler in der Verwendung

Die Arbeit an einem Projekt, das Sie mit Disk-Juggler auf einer zusätzlichen Festplatte angelegt haben, ist genauso, wie Sie es von einem Projekt auf der internen Festplatte kennen. Sämtliche Funktionen von Bogart stehen wie gewohnt zur Verfügung. Je nach Festplatte und Anschlusstyp können Berechnungen u.U. etwas langsamer sein.

Beachten Sie bitte, dass Sie keine Daten über die Zwischenablage zwischen zwei Festplatten austauschen können. Die Zwischenablage ist nur innerhalb einer Projektumgebung nutzbar.

Schalten Sie Bogart aus, und später wieder ein, so wird Bogart mit dem zuletzt benutzten Projekt der externen Festplatte starten, sofern diese vor dem Start eingeschaltet wurde. Andernfalls wird mit dem letzten Projekt der internen Festplatte gestartet.

Wenn Sie sich einmal unsicher sind, auf welcher Festplatte Sie gerade arbeiten, können Sie in den Projekteinstellungen nach dem Festplattennamen schauen, oder öffnen die Festplattenauswahl. Der angewählte Eintrag ist Ihre aktuelle benutzte Festplatte.

# 6 Disk-Juggler Festplatten an unterschiedlichen Systemen

Verwenden Sie beispielsweise eine externe USB-Festplatte für ein Projekt, das an einem anderen Bogart System weiter bearbeitet werden soll, so muss an diesem System Disk-Juggler ebenfalls aktiv sein.

Haben Sie in Ihrem Projekt Effekte verwendet, die auf einem zweiten System nicht vorhanden sind, wird an diesen Stellen im Storyboard ein "Platzhalter" als Effekt (Symbol: !) eingefügt. Dieser Platzhalter hat keine weitere Funktion und wird auch keinen Effekt berechnen. Lassen Sie diese Effekte unverändert, so werden sie wieder eingefügt, sobald Sie die Festplatte an Ihrem ersten Gerät angeschlossen haben und das entsprechende Projekt weiter bearbeiten.